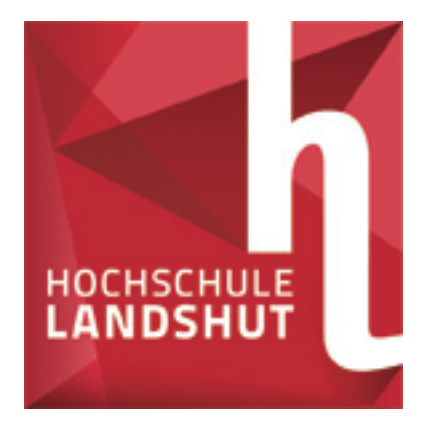

# Leistungsverbuchung

Noteneingabe von Prüfungsleistungen über das Service-/SB-Portal an der Hochschule Landshut

- Benutzerkennung und Zertifikat vom RZ
- ➡ Anmeldung am Service-Portal
- ➡ Übergang zum SB-Portal (HIS-Software)
- Einstieg Leistungsverbuchung
- ➡ Auswahl Semester Prüfung
	- **Noteneingabe**
- ➡ Alternativer Excel-Export/-Import

Kontakt: RZ: Zertifizierungsstelle HS 040, T: 0871-506 126

Verwaltungs-IT: verwaltungs-it@haw-landshut.de ; Frau Foris, T: 0871-506 111; Herr Vierjahn, T: 0871-506 141

### Anmeldung am Service-/SB-Portal Leistungsverbuchung

Anmeldung am Service-Portal (http://service.fh-landshut.de) mit Benutzerkennung und installiertem Zertifikat:

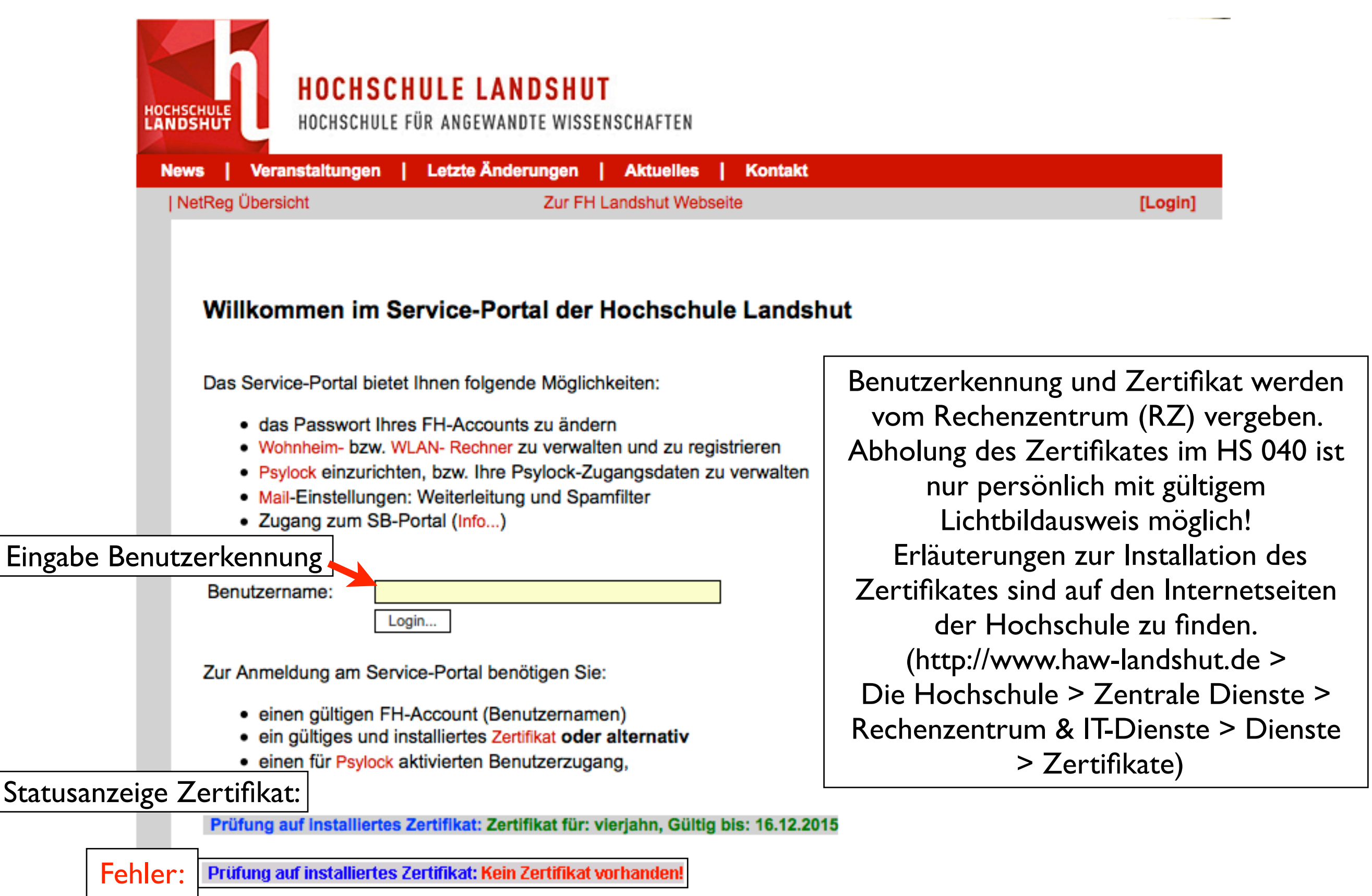

Startseite Service-Portal (nach Zwischenseite zur Authentifizierung mit Zertifikat oder Psylock), Übergang zum SB-Portal (HIS-Software) mit Klick auf "Zugang zum SB-Portal"

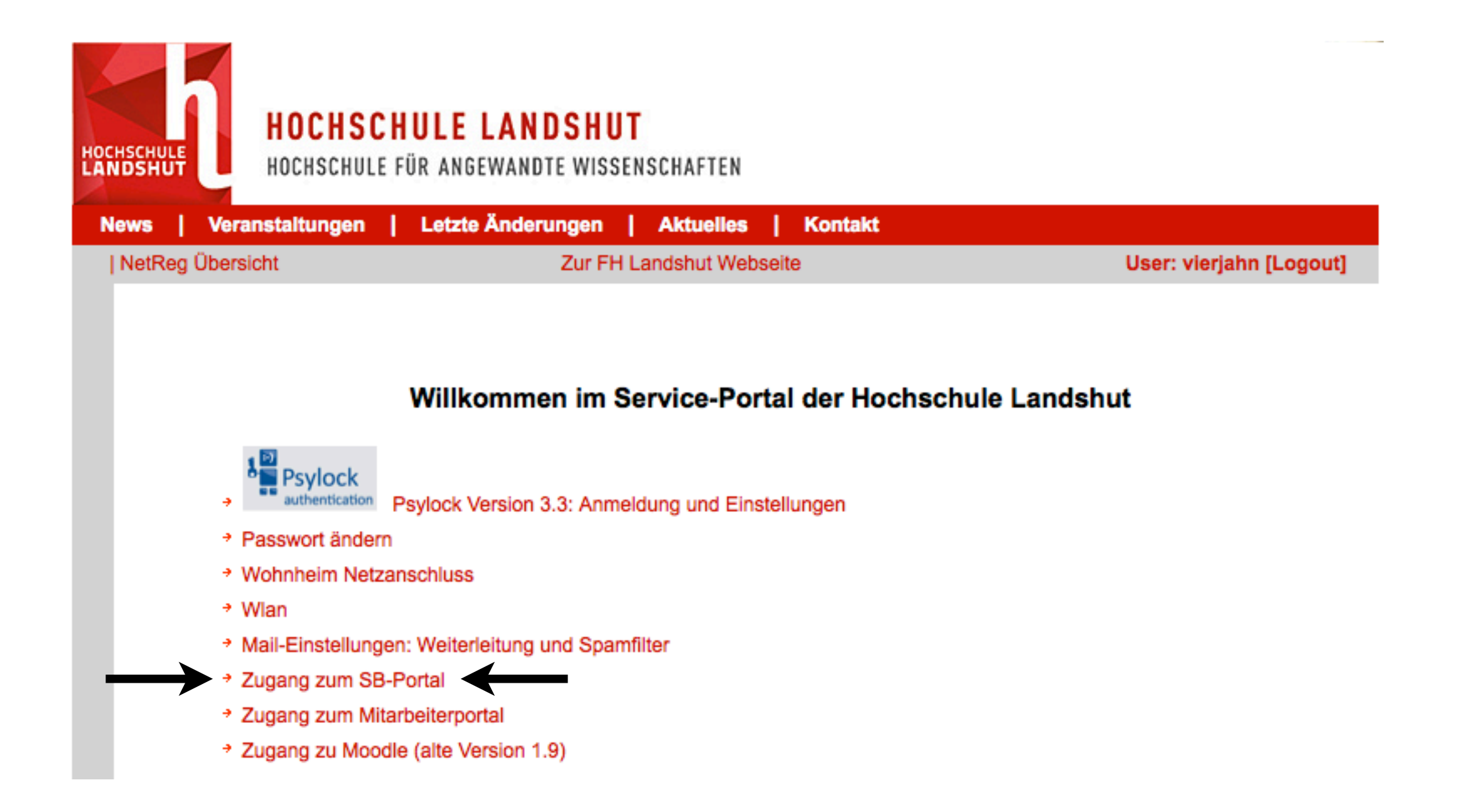

## Übersichtsseite SB-Portal - Einstieg Leistungsverbuchung Leistungsverbuchung

Mit Klick auf "Leistungsverbuchung" gelangen Sie in den Bereich zur Eingabe von Leistungen der Teilnehmer

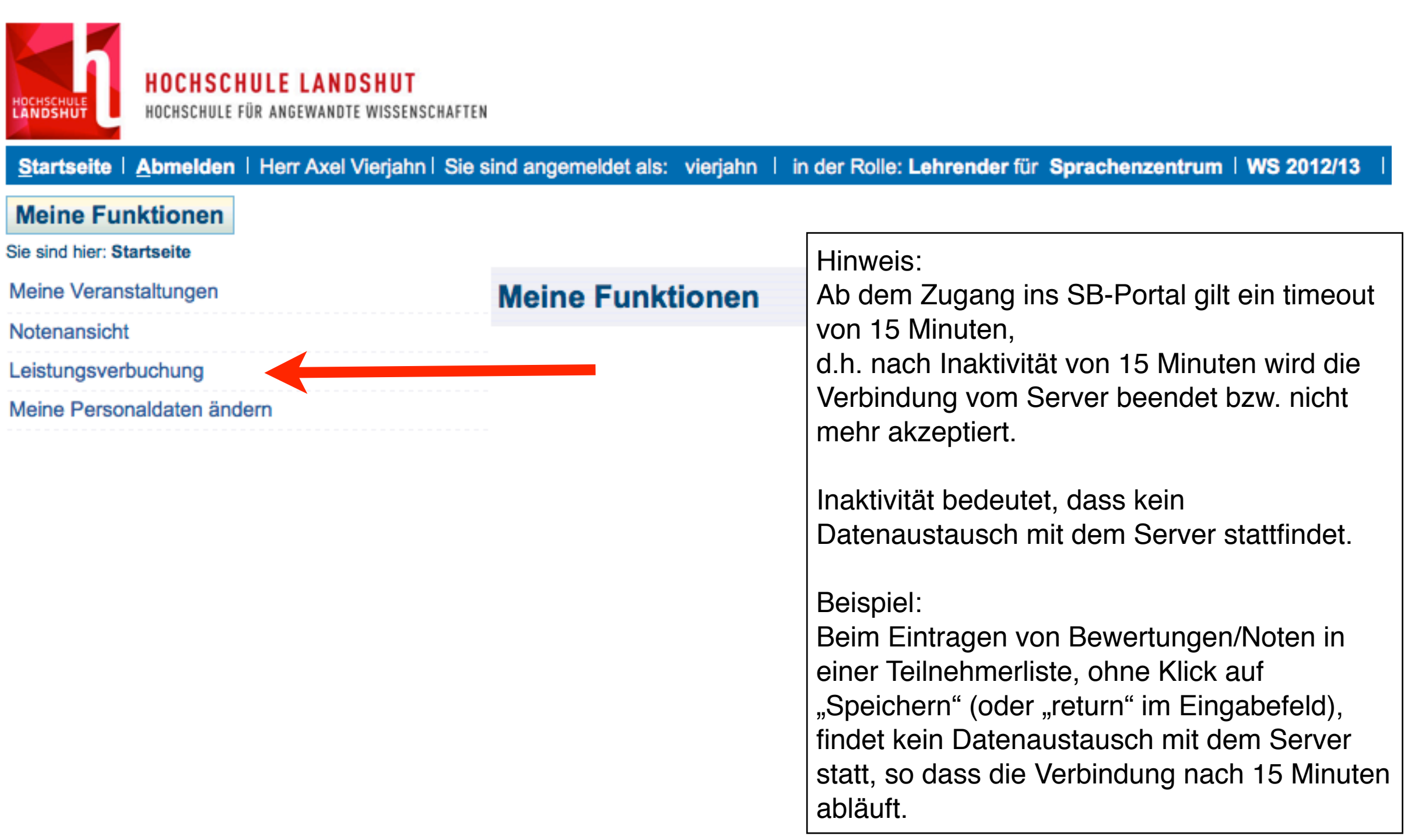

### Auswahl Semester - Auswahlbaum Prüfungen aussichen Leistungsverbuchung

Nach Klick auf "Winter-(Sommer-)semester YY/YY" wird der Auswahlbaum mit Prüfungen erzeugt. Es werden alle dem Angemeldeten zugeordnete Prüfungen, bei denen Leistungen verbucht werden können, aufgelistet.

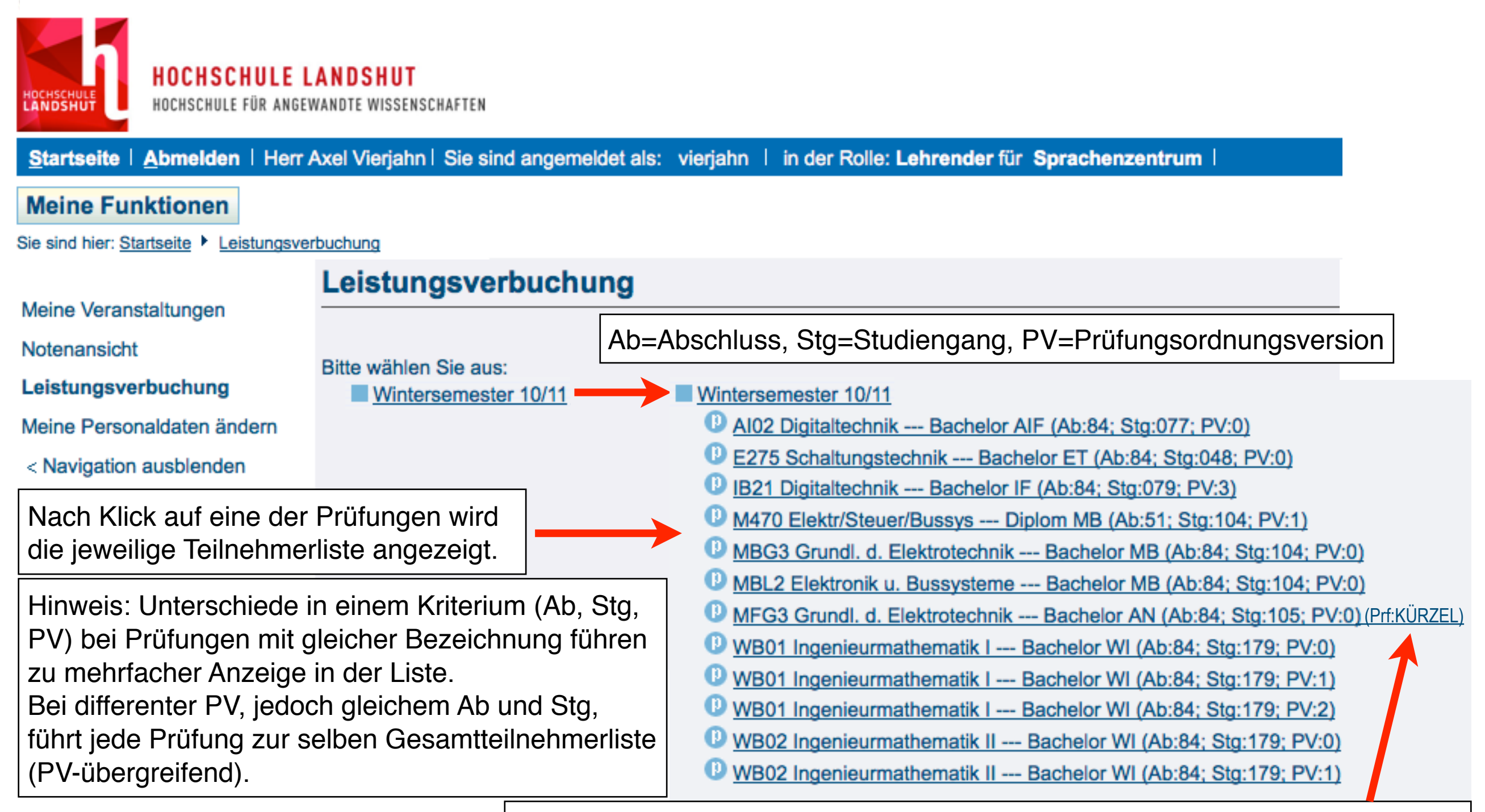

Nur bei PK-Vorsitzenden: Prüfungen anderer Prüfer mit Zusatz: (Prf: KÜRZEL)

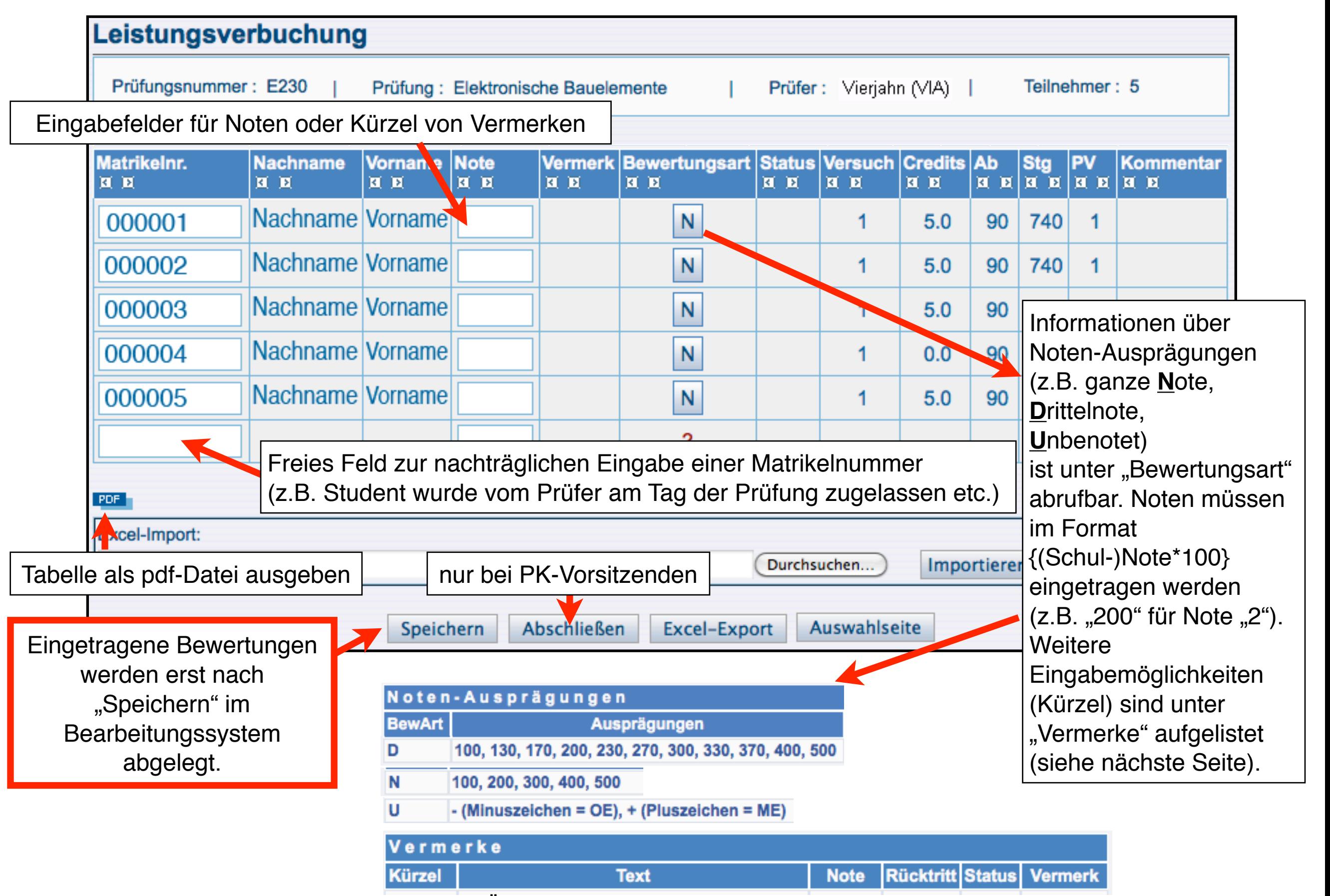

Übersicht aller Vermerke siehe nächste Seite

Übersicht der Vermerke, die mit "Kürzel" im Feld Bewertung eingetragen werden können:

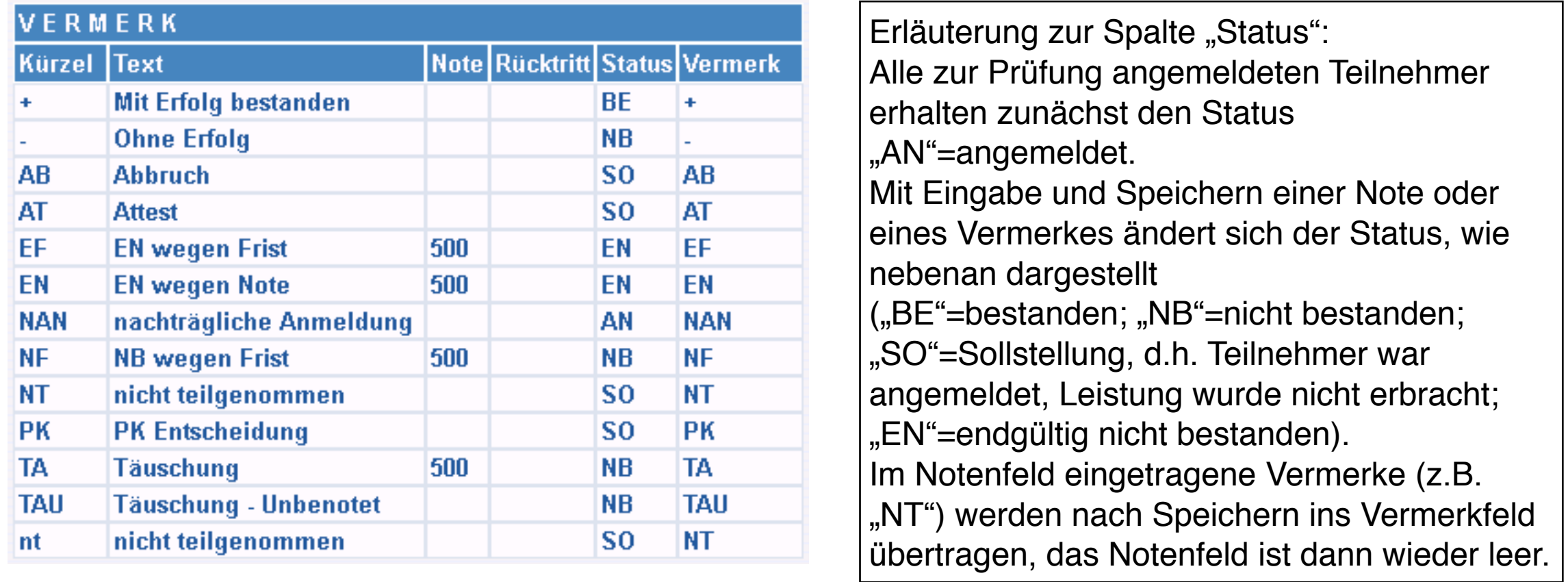

- "Speichern" von eingegebenen Bewertungen (Noten oder Vermerke) ist jederzeit möglich

- alle im System gespeicherten Bewertungen sind unter "Notenansicht" für zuständige Prüfer/PK-Vorsitzende einsehbar (sowohl aktuell eingegeben als auch schon vorher z.B. durch Anerkennung eingetragen)

- Für die Freigabe einer Prüfung ("Abschließen" durch PK-Vorsitzenden) muss für jeden Teilnehmer ein Eintrag vorgenommen worden sein, so dass bei keinem Datensatz mehr der Status "AN" vorliegt. Mit der Sortiermöglichkeit nach Status ("aufsteigend"; linkes kleines Pfeilsymbol in Titelzeile) kann auch bei großen Teilnehmerzahlen schnell ermittelt werden, ob noch Datensätze bearbeitet werden müssen.

- "**Abschließen**" können **nur** PK-Vorsitzende, für Teilnehmer sind die Bewertungen erst danach sichtbar

Nur bei PK-Vorsitzenden: Mit "Abschließen" wird die Bearbeitung einer Prüfung beendet:

- es können keine Daten mehr über die Leistungsverbuchung eingegeben werden
- die Prüfung ist nicht mehr unter "Leistungsverbuchung" sichtbar, nur noch unter "Notenansicht"
- für Teilnehmer sind die jeweils eigenen Bewertungen in einem Notenspiegel sichtbar

#### Alternativer Excel-Export/-Import Leistungsverbuchung

Via "Excel-Export" kann die Teilnehmerliste als .xls-Datei geholt werden. Nach Eingabe der Bewertungen kann die Datei dann wieder ins Bearbeitungssystem importiert werden.

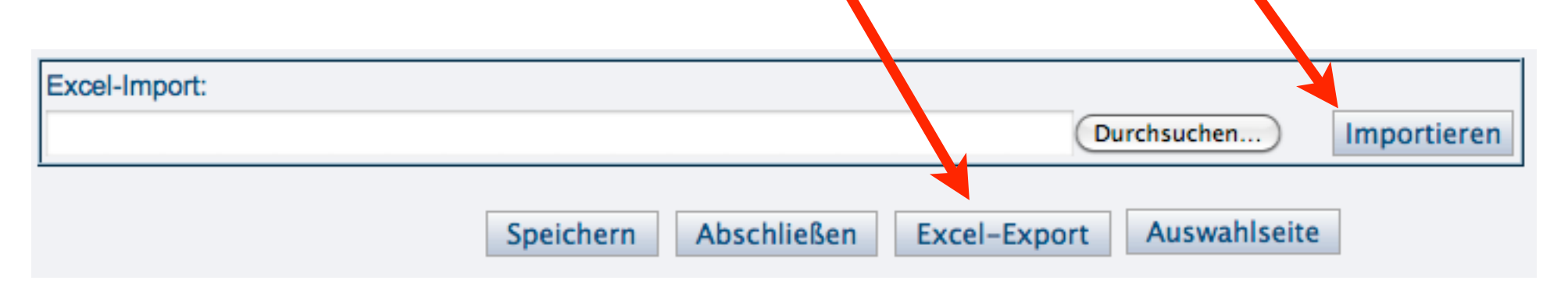

Beispiel für eine exportierte Tabelle:

(Alle Datenfelder zwischen Anfangs- (startHISsheet) und Endmarken (endHISsheet) sind für das Bearbeitungssystem relevant.)

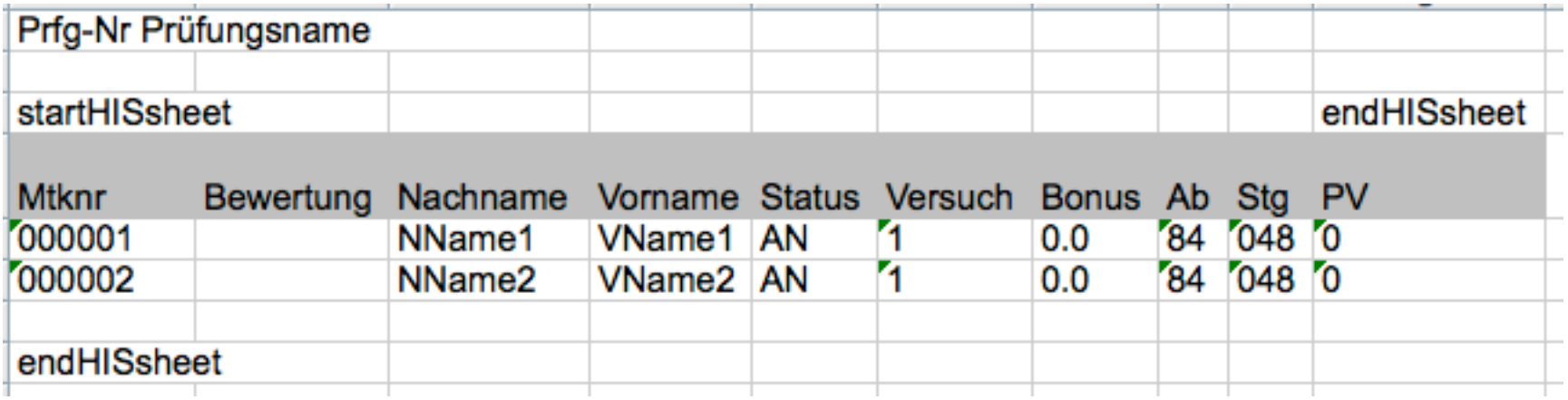

Bitte beachten:

- keine Änderung des Dateinamens erlaubt (Schema Dateiname: Prf\_PRÜFUNGSNUMMER.xls)
- keine zusätzlichen Spalten innerhalb der Anfangs- und Endmarke
- zusätzliche Zeilen erlaubt, wenn dort mindestens Matrikelnummer (mtknr) eingetragen ist, eine Bewertung kann zugleich angegeben werden
- -Reihenfolge der jeweils ganzen Zeilen darf geändert werden
- ausserhalb der Marken beliebige Nutzung der Excel-Tabelle

Kontakt: RZ: Zertifizierungsstelle HS 040, T: 0871-506 126

Verwaltungs-IT: verwaltungs-it@haw-landshut.de ; Frau Foris, T: 0871-506 111; Herr Vierjahn, T: 0871-506 141